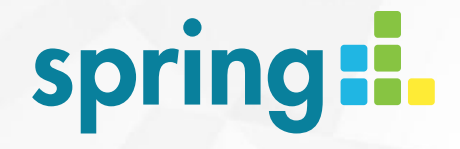

### SPRING reporting manuál k aplikaci

**MARKET VISION s.r.o.**  Baarova 1405/3A, 140 00 Praha 4 +420 224 255 950 www.marketvision.cz

### PŘIHLÁŠENÍ

- SPRING reporting je on-line aplikace, která slouží k zobrazení výsledků aktuálních i minulých mystery shopping projektů.
- Každý uživatel má **unikátní přihlašovací údaje**.

### **www.marketvision.cz/spring**

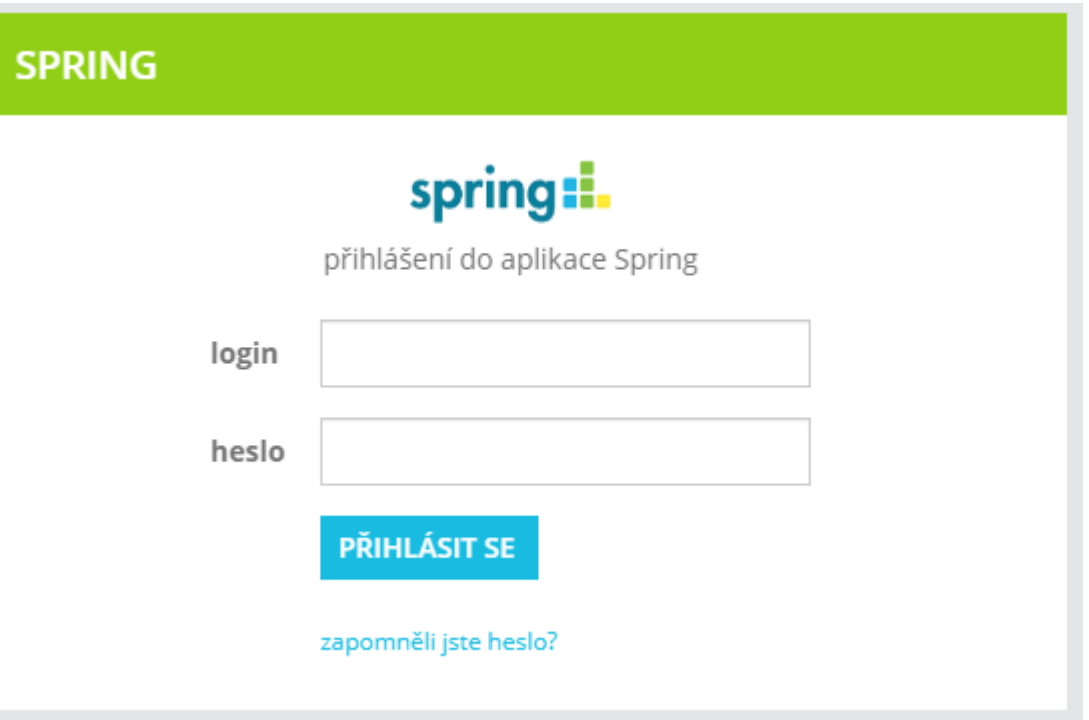

# PŘEHLED PROJEKTŮ

- V přehledu uvidíte všechny projekty, které máte přiřazeny.
- U každého projektu je uveden **celkový index** (1) **a další informace**: zda byl s audio nahrávkou či nikoliv ( 2), kdy měření probíhalo ( 3), kolik bylo naplánováno návštěv ( 4 ).
- K detailním výsledkům vybraného projektu se dostanete po kliknutí na název projektu (5) či tlačítko **Dashboard** (6). Pro prohlížení jednotlivých formulářů lze využít přímo tlačítko **Formuláře** ( 7

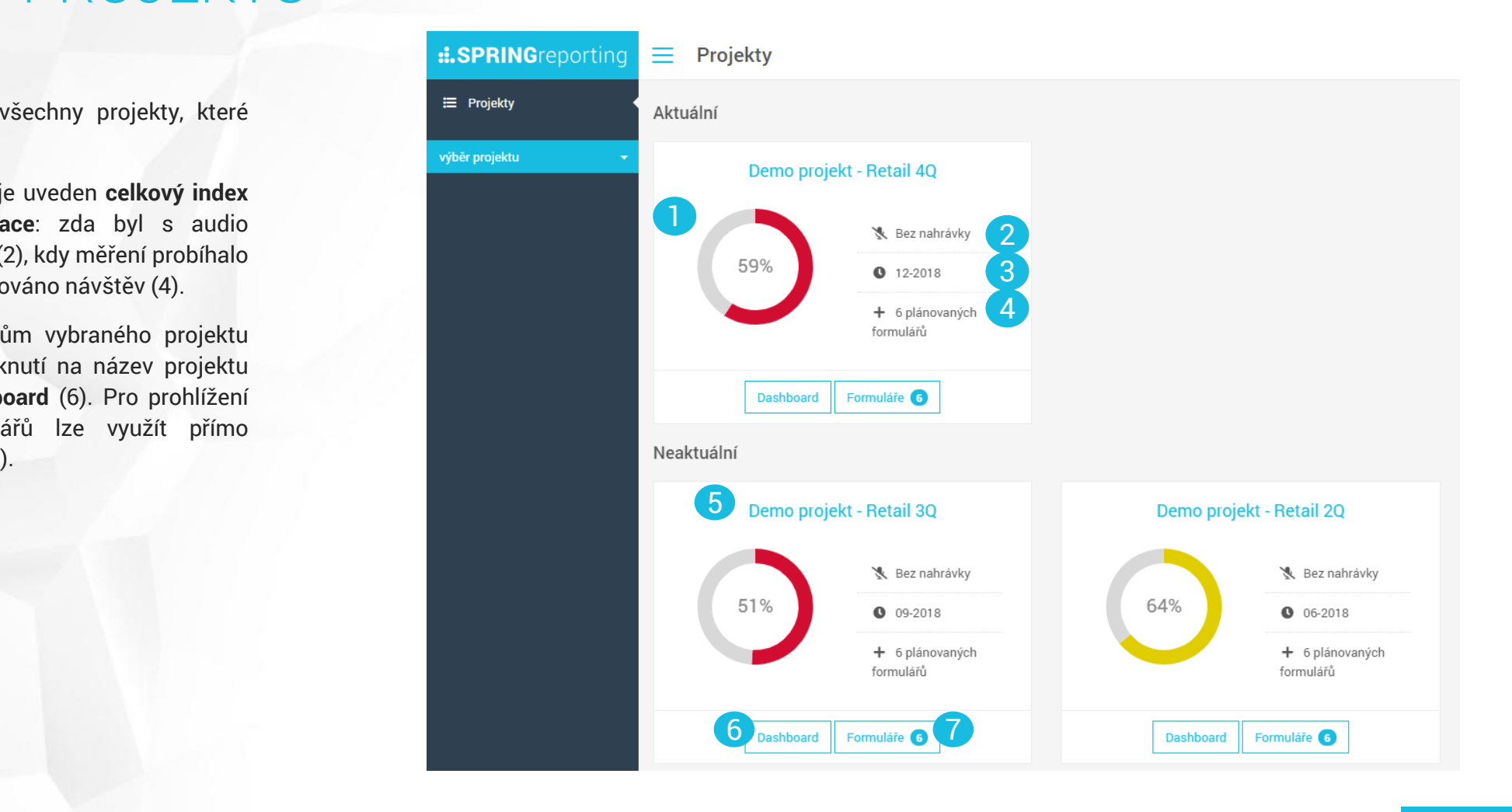

### MENU

market vision

- V černém poli vlevo se po výběru projektu objeví **Menu funkcí** pro projekt.
- Jednotlivé položky menu se zobrazují na základě **nastavených oprávnění**. Zobrazení položek menu vpravo je ukázkové, Vaše zobrazení může být odlišné.
- První položkou v menu je **Dashboard** plně customizovaný přehled klíčových výsledků projektu.
- Další položkou jsou **Formuláře** , prostřednictvím kterých se dostanete přímo k detailům jednotlivých návštěv.
- V případě, že jsou u formulářů nějaké přílohy (obrázky, dokumenty, audio, …), vidíte v menu také položku **Media gallery**.
- Zobrazení ostatních položek je závislé na povaze a nastavení projektu.
- **Prezentační mód** skryje Menu a umožní tak zobrazení výsledků na celé ploše obrazovky.

### :.SPRINGreporting E Projekty Demo projekt - Retail 4Q **쓰** Dashboard  $\boxtimes$  Formuláře Media gallery  $\equiv$  Celkové hodnocení Výsledky podle otázek **D** Textové otázky l. Pobočky Hodnocené oblasti - Region Hodnocené oblasti - Znač...  $\geq$  Srovnání vln > Srovnání poboček  $\triangle$  NPS © NHS Prezentační mód

### DASHBOARD

Dashboard slouží jako **rychlý přehled klíčových** informací z projektu.

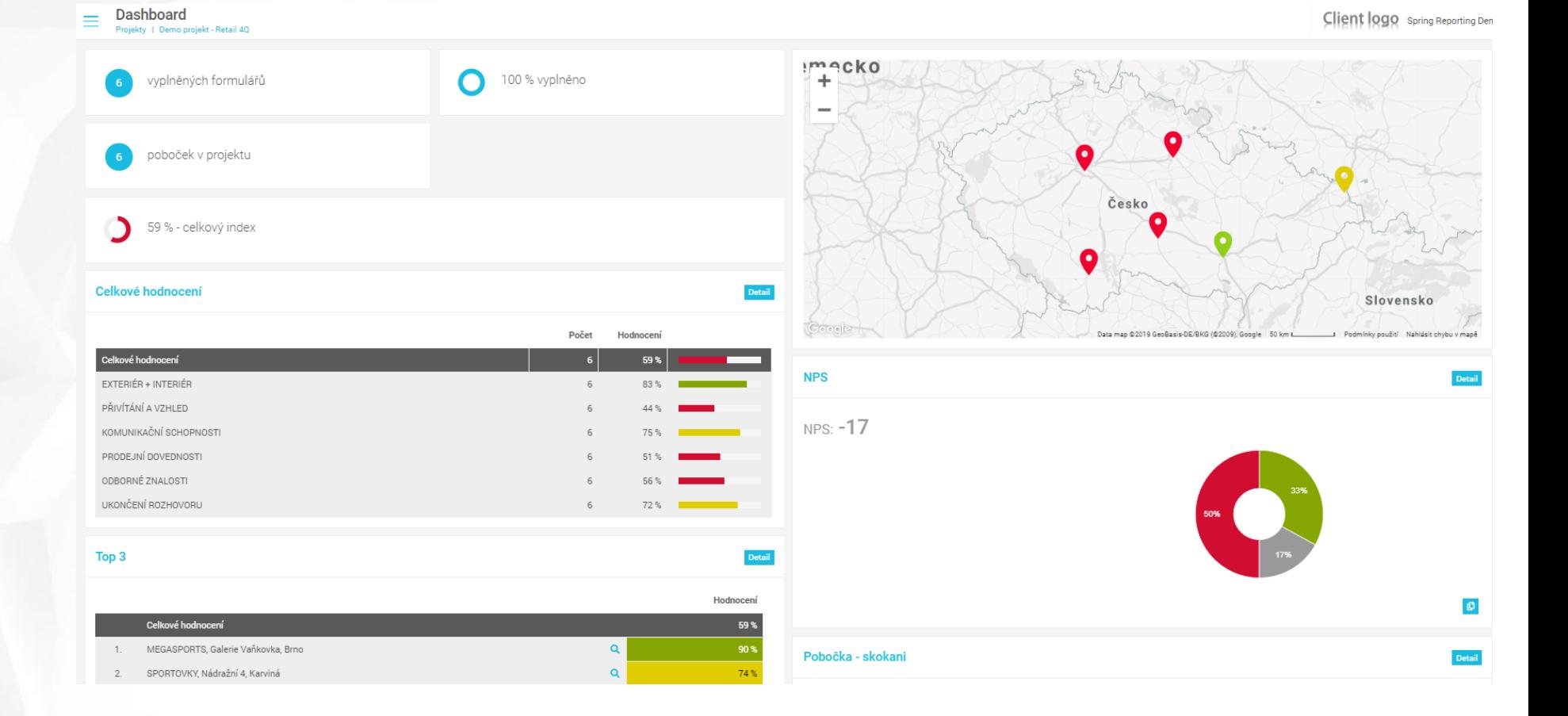

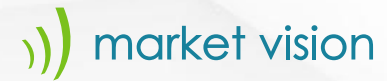

### FORMULÁŘE

**Zde se nachází přehled všech** vyplněných formulářů, které je možné libovolně filtrovat a řadit.

Formuláře

 $\qquad \qquad =\qquad \qquad$ 

- K detailům návštěvy se dostanete kliknutím na vybraný řádek.
- Dále je na stránce uveden celkový index ( 1 ) a počet vyplněných formulářů ( 2 ). remea recent<br>iřů, které je<br>ovat a řadit.<br>se dostanete<br>řádek.<br>veden celkový<br>t vyplněných<br>vštěv je také
- Výsledky všech návštěv je také možné exportovat ( 3

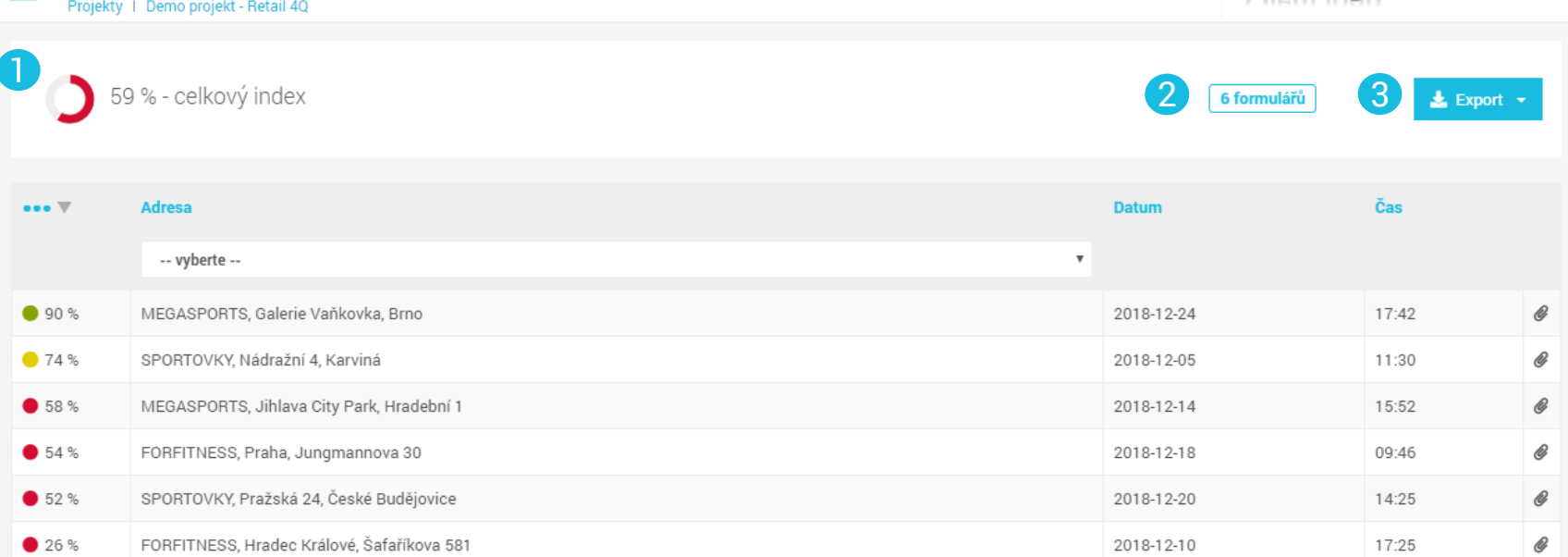

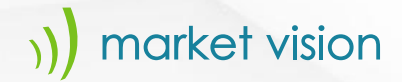

### DETAIL FORMULÁŘE

- Po kliknutí na vybraný formulář se zobrazí detail návštěvy, který je rozdělen celkem na 3 části – **seznam všech formulářů** ( 1), **hlavní výsledky návštěvy – Index** ( 2 ) a **kompletně vyplněný dotazník** ( 3 ).
- Část s hlavními výsledky zahrnuje:
	- index návštěvy a pořadí v porovnání s ostatními formuláři ;
- výsledky jednotlivých oblastí (např. EXTERIÉR + INTERIÉR) včetně možnosti zobrazení výsledků otázek spadajících do dané oblasti. Po kliknutí na konkrétní otázku se formulář vpravo posune na část s touto otázkou ; Naria vysteny formala se zostazi decarnícky, který je rozdělen celkem na 3 části –<br> **1 všech formulářů** (1), **hlavní výsledky**<br> **1 všech formulářů** (1), **hlavní výsledky**<br> **1 wšech formulářů** (1), **hlavní výsledky**<br> **1 whe** 
	- Media gallery obsahující všechny přílohy z návštěvy;
	- export vybraného formuláře do PDF nebo

#### Detail formuláře ID14 - MEGASPORTS, Galerie Vaňkovka, Brno Projekty | Demo projekt - Retail 4Q | Formuláře

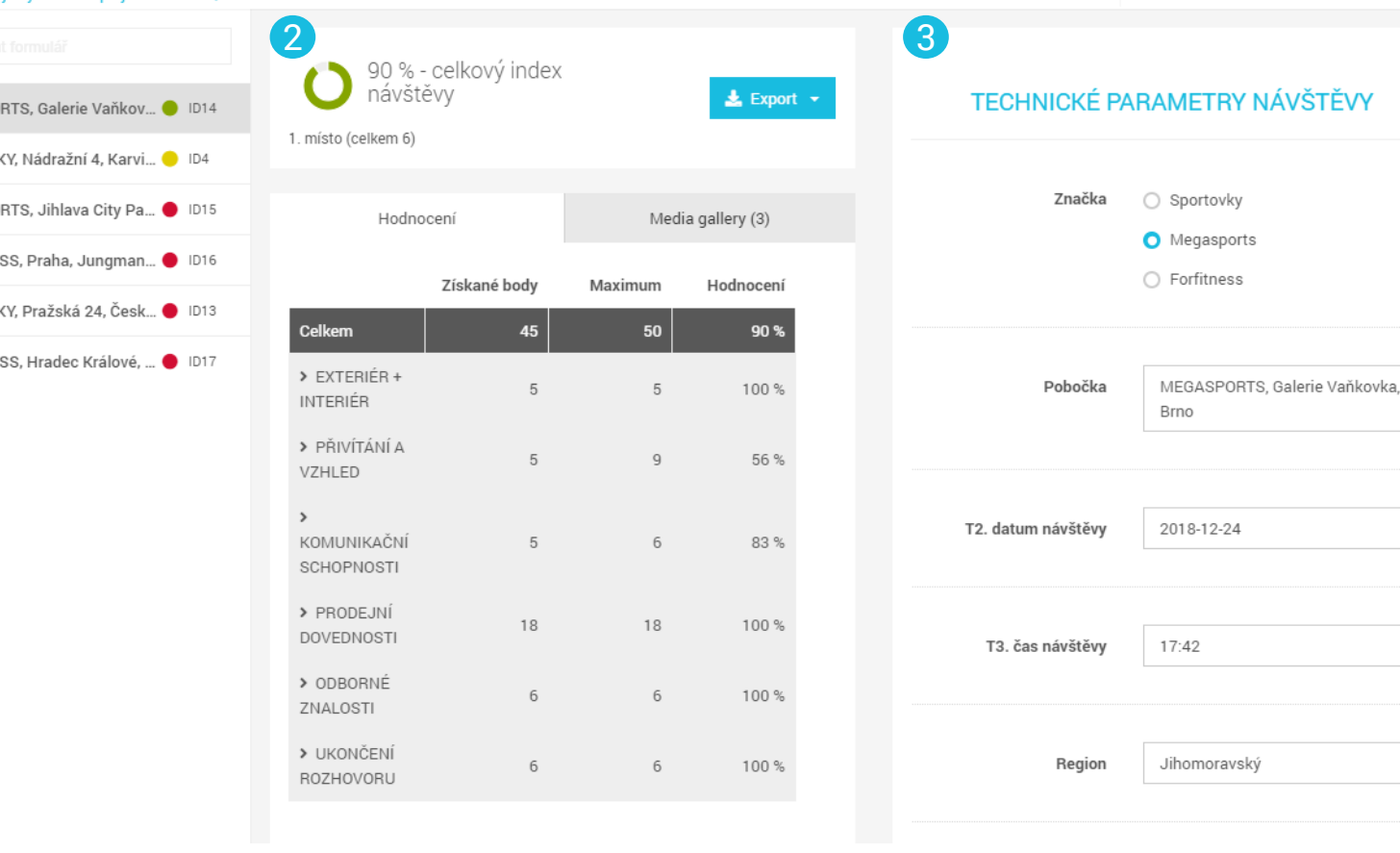

### MEDIA GALLERY

- V Media gallery je možné procházet **všechny přílohy,** např. fotografie, účtenky a další dokumenty **z návštěv**.
- Přílohy je možné libovolně filtrovat ( 1 ).
- Přílohy jsou zobrazovány v kategoriích podle typu, např. foto prodejny, účtenka, atd. ( 2 ).
- **·** Jednoduše lze stáhnout všechny přílohy z projektu ( 3 ) nebo jen vybraný typ ( 4 ).
- Po najetí kurzorem na přílohu se zobrazí možnosti stáhnout a fotografie, účtenky a další<br>dokumenty**znávštěv**.<br>Přílohy je možné libovolně<br>filtrovat(1).<br>Přílohy jsou zobrazovány v<br>kategoriích podle typu, např. foto<br>prodejny, účtenka, atd.(2).<br>Jednoduše lze stáhnout všechny<br>přílohy z p

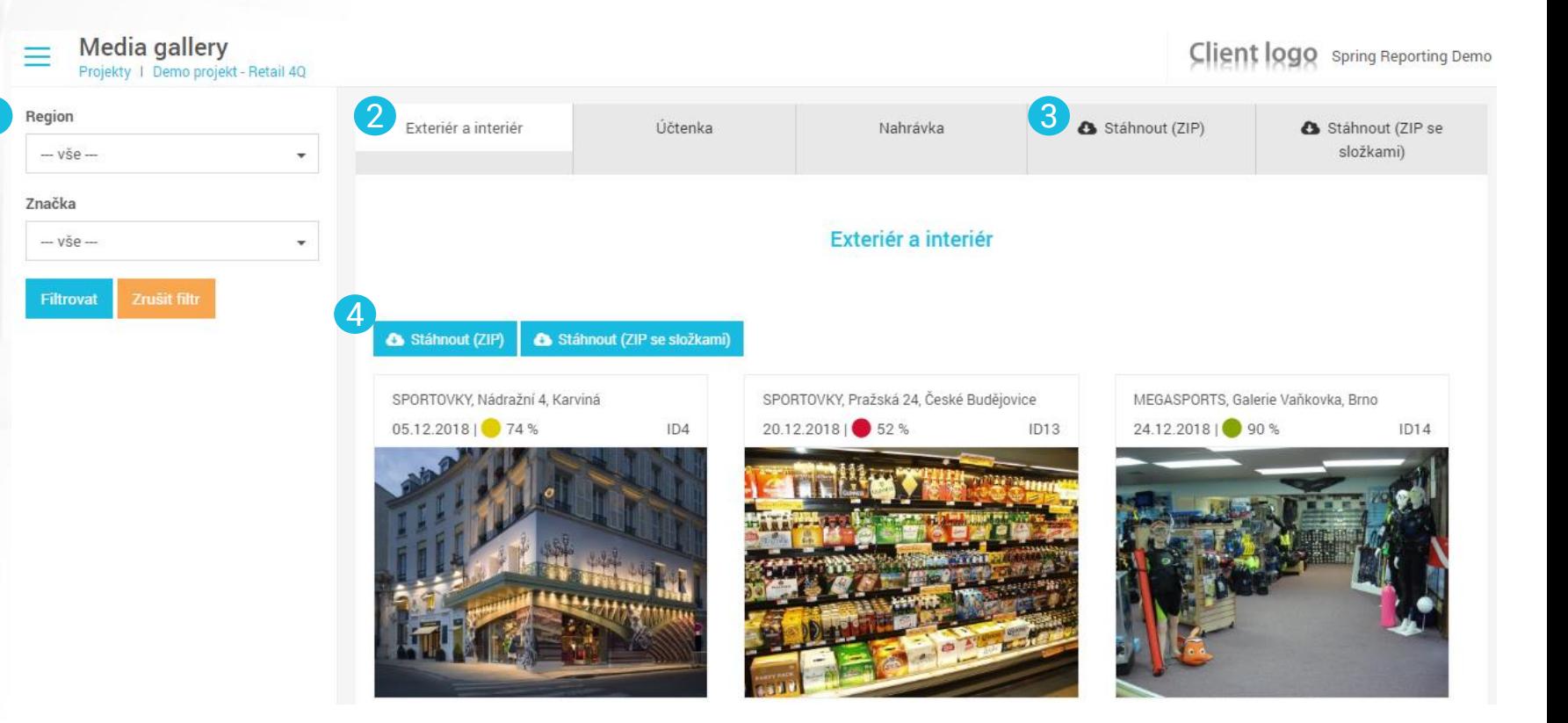

Jedním ze základních výstupů je přehled výsledků podle oblastí, včetně detailu jednotlivých otázek.

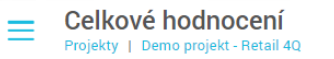

Region --- vše ---

Značka  $-$  vše $-$ 

Filtrovat

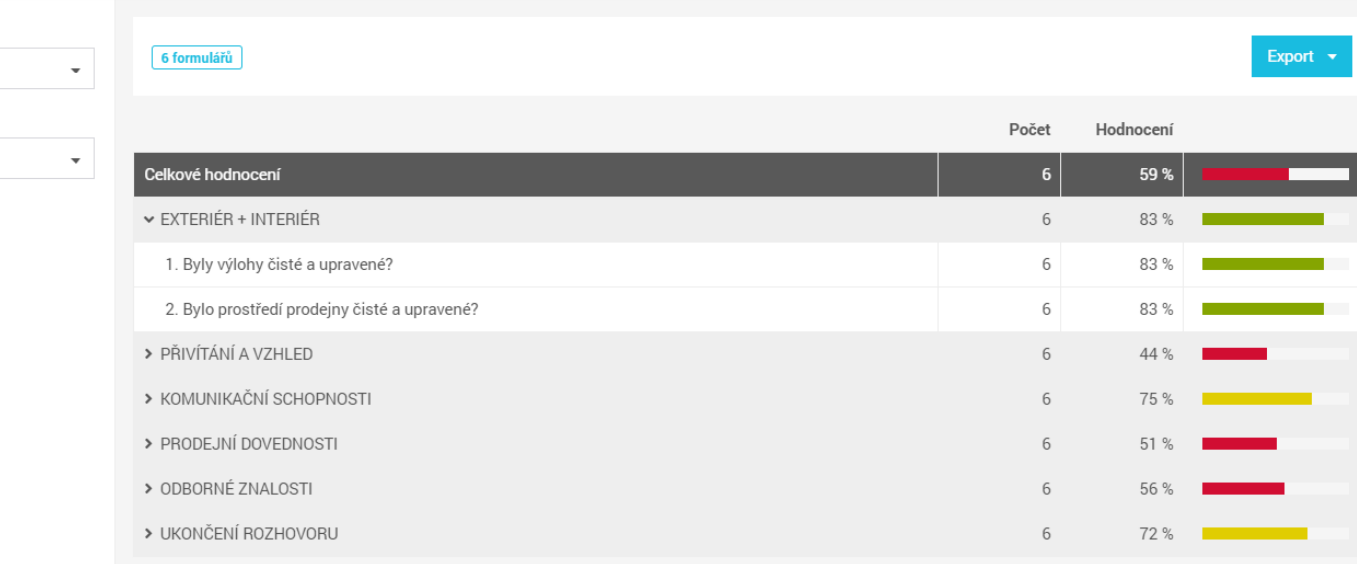

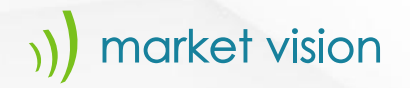

 $=$ 

Region --- vše ---Značka --- vše ---Filtrovat

- Další možností výstupu je přehled výsledků jednotlivých poboček.
- Výstup ukazuje pořadí výsledků jednotlivých poboček včetně identifikace úspěšnosti v rámci sledovaných oblastí.

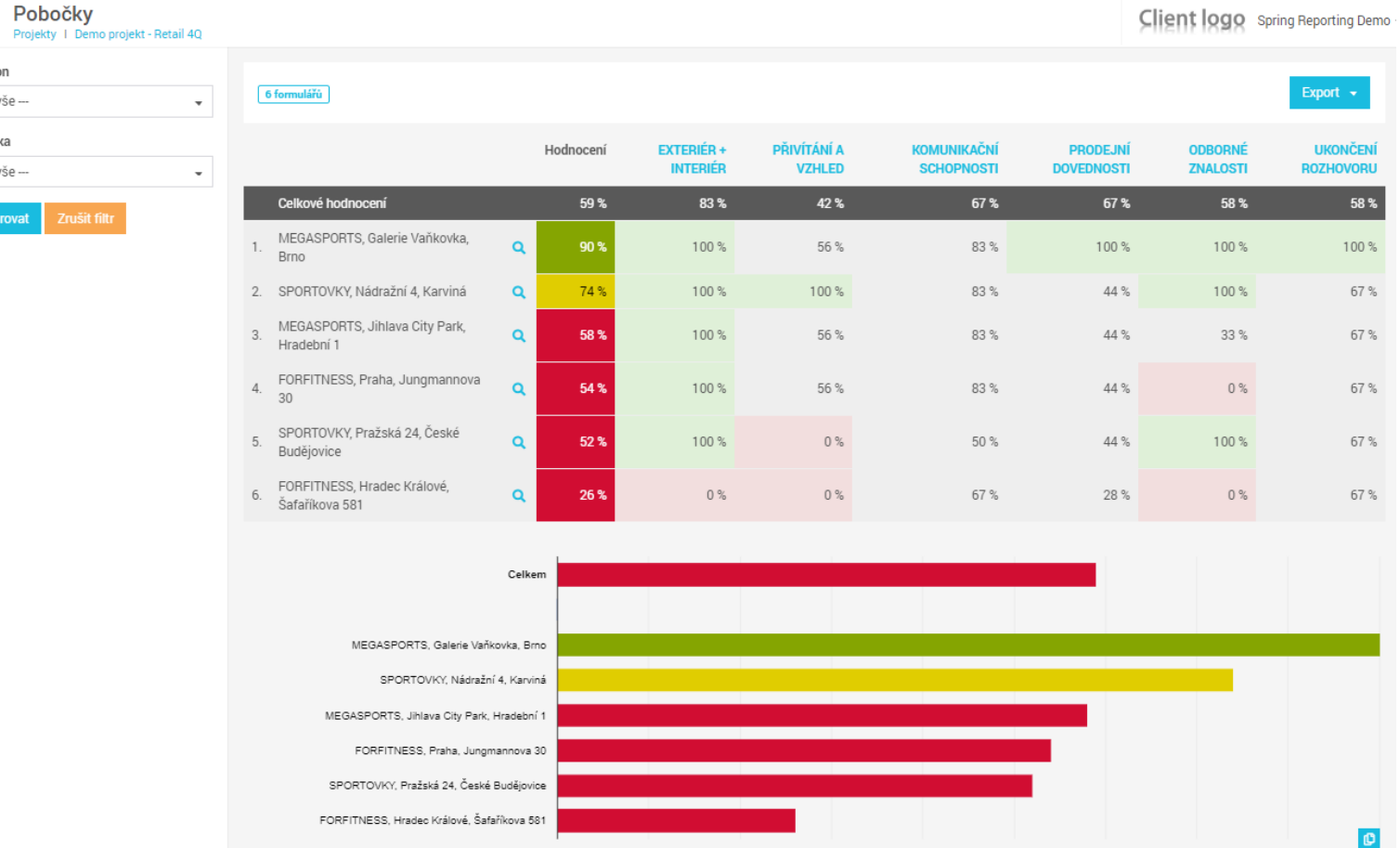

Pro detailní procházení jednotlivých komentářů je k dispozici výstup obsahující všechny textové otázky roztříděné podle sledovaných oblastí (1).

 $\equiv$ Projek

Region --- vše ---Značka --- vše ---**Filtrovat** 

Po kliknutí na Detail (2) se dostanete do formuláře z této návštěvy.

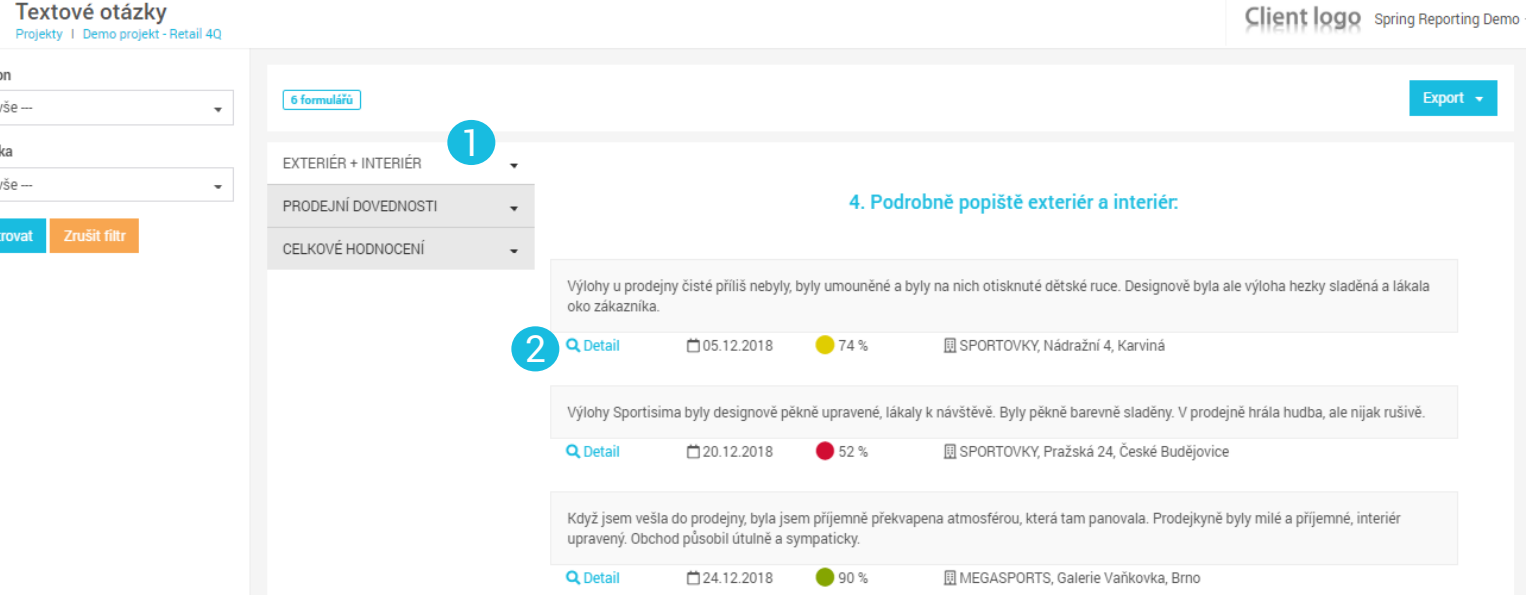

Srovnání poboček

Region

Značka

Skupina Retail

Filtrova

kty I. Demo projekt - Retail 40.

- U kontinuálních projektů je k dispozici srovnání výsledků v čase.
- Lze porovnávat výsledky jednotlivých oblastí i poboček či regionů.
- Díky barevným šipkám ihned víte, kde došlo ke zlepšení a kde naopak ke zhoršení.

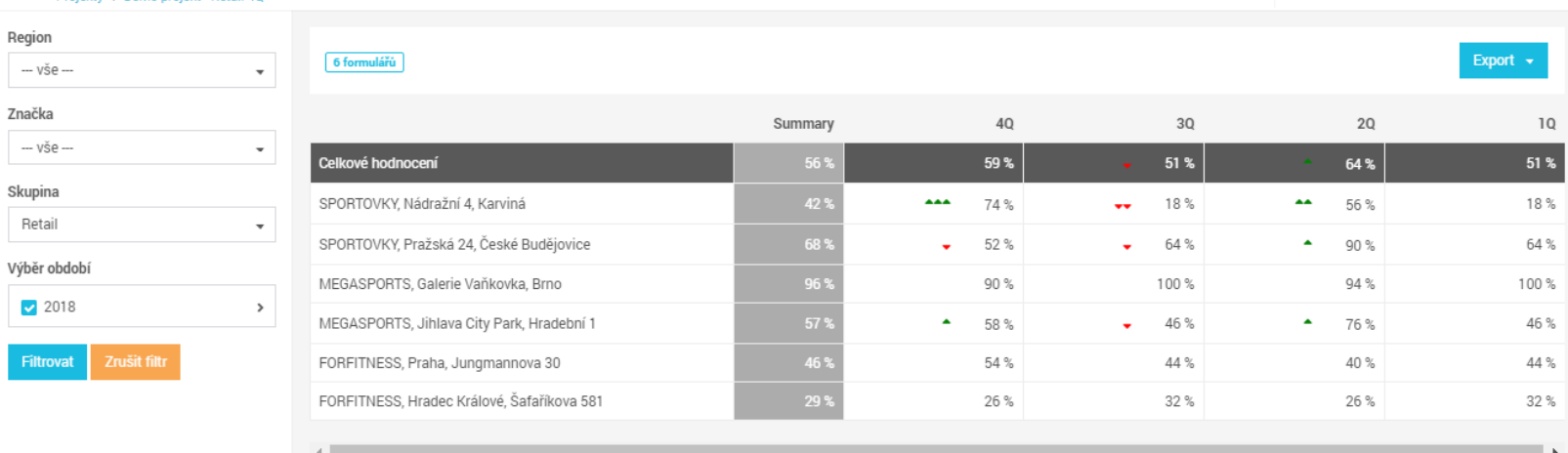

#### market vision  $\mathcal{Y}$

- V případě, že se v projektu měří NPS míra loajality zákazníků, je v reportingu záložka i pro tuto metriku.
- U kontinuálních projektů lze NPS sledovat v čase.
- Obdobný výstup je k dispozici i pro NHS míru entusiasmu zaměstnanců.

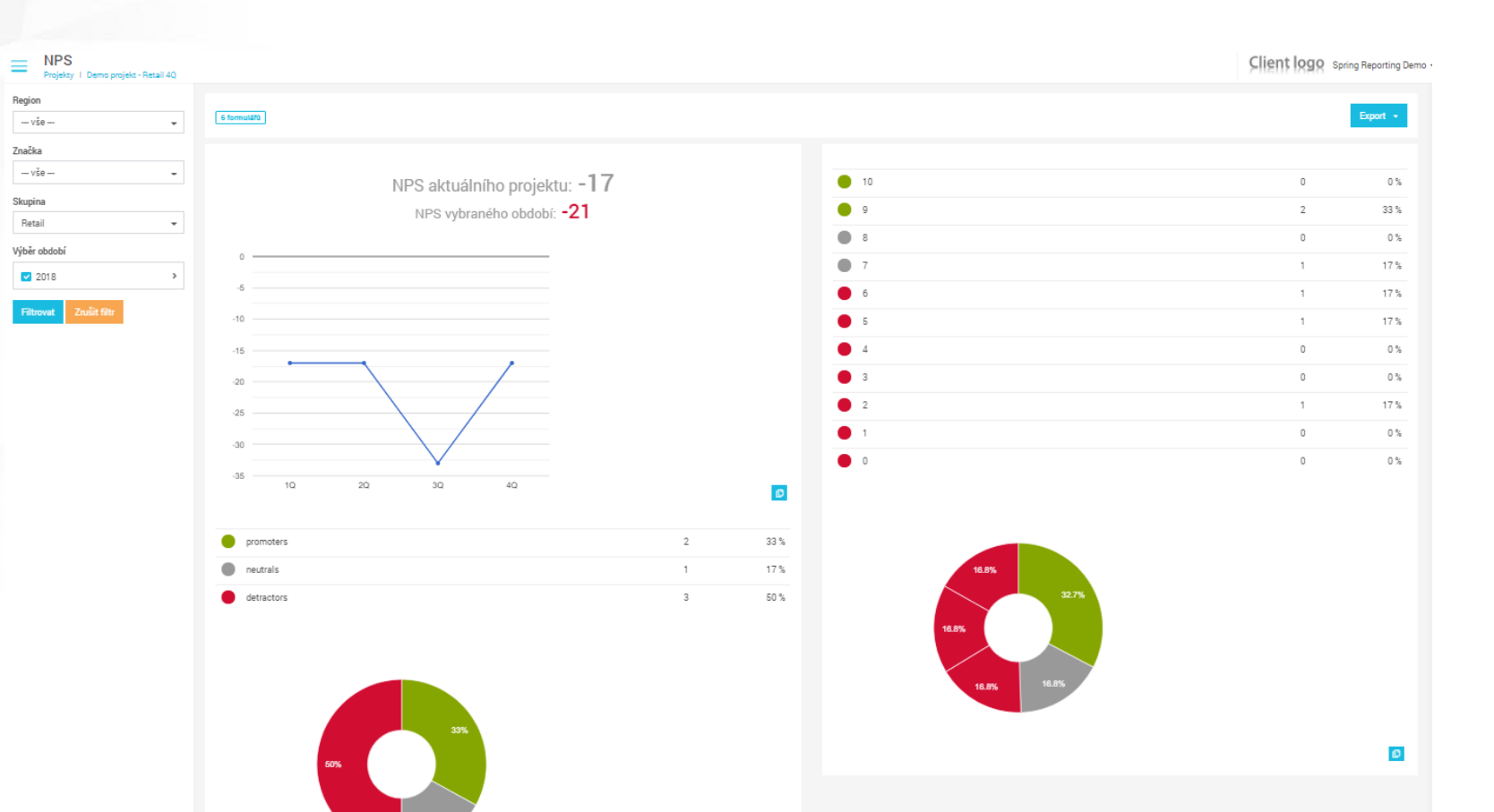

# Přejeme příjemnou práci s aplikací SPRING reporting

 $\odot$ 

V případě problémů se obraťte na technickou podporu - [springreporting@marketvision.cz.](mailto:springreporting@marketvision.cz)

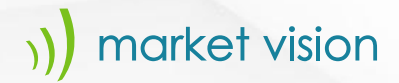